## Logic Points Set up in SKF @ptitude Analyst with External Switches Connected to SKF Multilog On-line System IMx-S

## Introduction

Some industries require having external switches in order to enable or disable data collection manually. This document describes how to connect and set up these external controls using SKF Multilog IMx-S power. It is important to remember that for digital channels 1 to 4, it is possible to enable data collection with 24 V dip switches (internally powered), but for digital channels 5 to 8 it is not possible. Therefore, a special connection is necessary in order to use SKF Multilog IMx-S power in these last channels.

## **Procedure**

**1** Set up the dip switches for channels 1 to 4 with the following:

| <b>Terminal</b> |  | <b>DIP Settings</b><br>position:<br>1234 |
|-----------------|--|------------------------------------------|
|                 |  | 1010                                     |
|                 |  |                                          |
|                 |  |                                          |

*Fig. 1. Set up dip switches.*

**2** If you will use digital channels 1 to 4, connect a switch between terminals A and B.

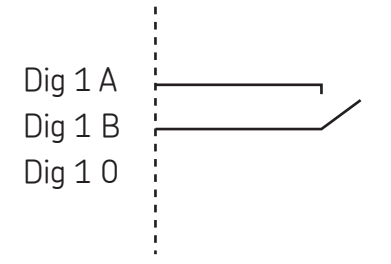

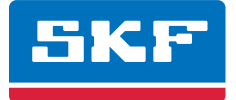

**3** If you will use digital channels 1 to 8, according to **fig. 3**, connect in pairs 1-5, 2-6, 3-7 and 4-8 a 1 kΩ resistorin order to power channels 5 to 8.

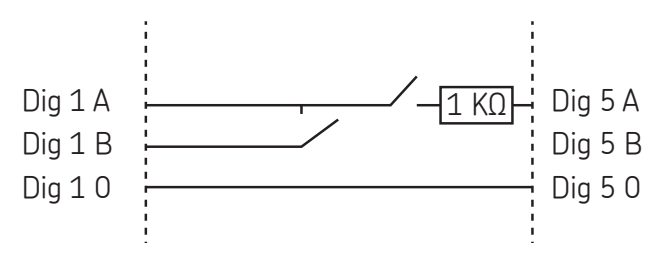

*Fig. 3. Connect in pairs in order to power channels 5 to 8.*

**4** From SKF @ptitude Analyst, select **Customize / Online Settings**. From the **Devices** tab (**† fig. 4**), select the SKF Multilog IMx unit and click **Config** in order to enable a digital channel (**† fig. 5**). Do this for each channel you will use as a binary point.

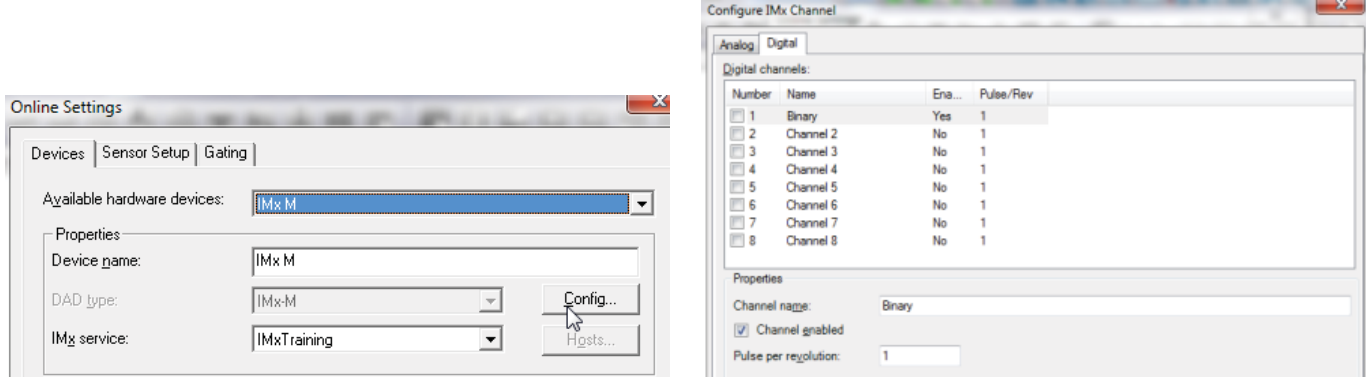

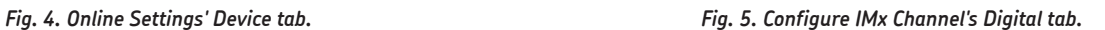

**5** Insert a logic point in SKF @ptitude Analyst by right-clicking the hierarchy and selecting **Insert Item** (**† fig. 6**). From the **DAD/POINT Type Selection** window (**† fig. 7**), choose "Logic" as the **Sensor type**.

| ≐ ⊖¢                                 |                  | ⊪⋓⋴ |                                                     |
|--------------------------------------|------------------|-----|-----------------------------------------------------|
| ! (2)                                | Insert Item<br>W |     |                                                     |
| !…… <del>-</del>                     | Cut              |     | $\mathbf{x}$<br><b>DAD/POINT Type Selection</b>     |
| <b>: 450</b>                         | Copy             |     | DAD type:<br>liMx<br>▼                              |
| :…… =⊡<br>:…… <del>-∟</del>          | Paste            |     | Application:<br>General<br>$\overline{\phantom{a}}$ |
| ! - <b></b>                          | Paste Multiple   |     | Sensor type:<br>Logic<br>▼                          |
| i 42                                 | Delete           |     | Units:<br><b>State</b><br>▼                         |
| <b>Base 1988</b><br><b>Base 1988</b> | Properties       |     | 0K<br>Help<br>Cancel                                |
|                                      |                  |     |                                                     |

*Fig. 6. Select Insert Item. Fig. 7. DAD/POINT Type Selection window.*

**6** From the **General** tab (**† fig. 8**), name the point. From the **Setup** tab (**† fig. 9**), set the **Device** and **Channel name**, and then set the **Active State** as "High". Repeat this for each channel.

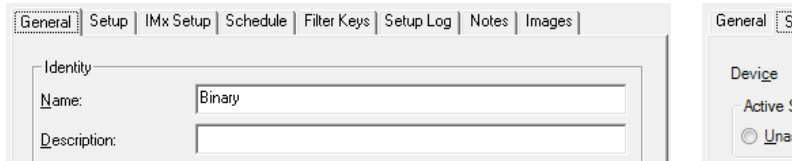

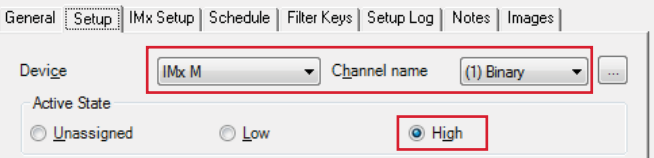

*Fig. 8. Name the point.*

*Fig. 9. Set the device, channel name and active state.*

**7** Go to the properties of the points for which you want to set up the acquisition condition.

- In the **IMx Setup** tab (**† fig. 10**), click **Select** in the digital collection section.
- Choose the binary point and click **OK** (**† fig. 11**).

 $\mathbf{r}$ 

**College** 

Check • **Enable active range** and set the **Active state** as "High", then click **OK** (**† fig. 12**).

the contract of the contract of the contract of

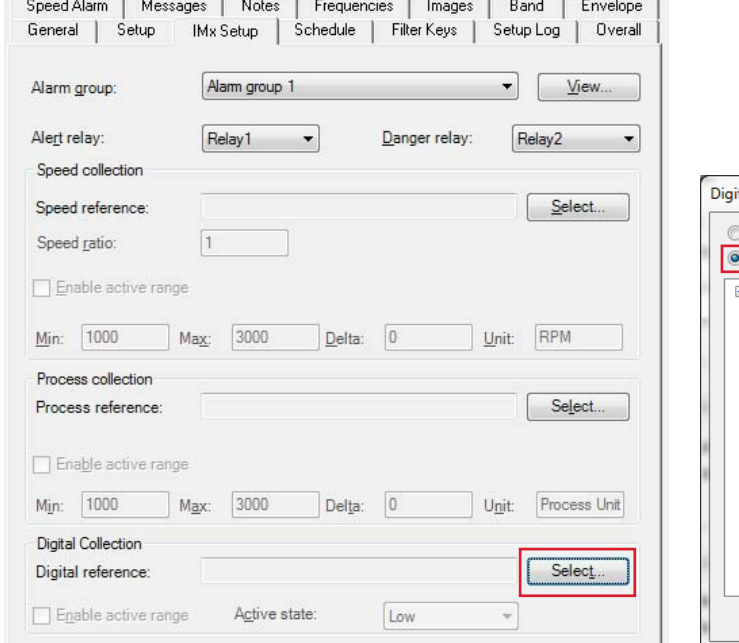

*Fig. 10. Click Select from the Digital Collection section. Fig. 11. Choose the binary point.*

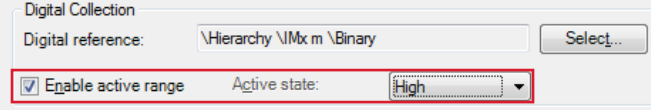

*Fig. 12. Enable active range and set active state.*

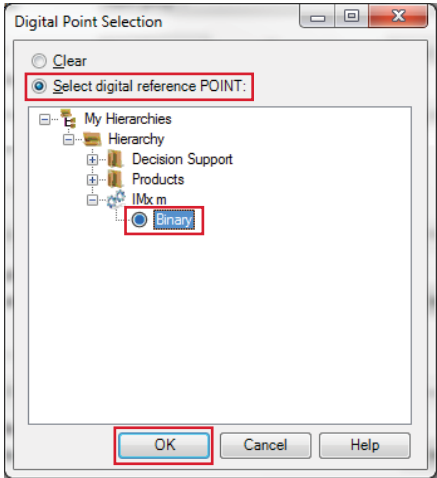

With this procedure, when a switch or switches are turned on (status high), data collection will start in the points with digital collection enabled.

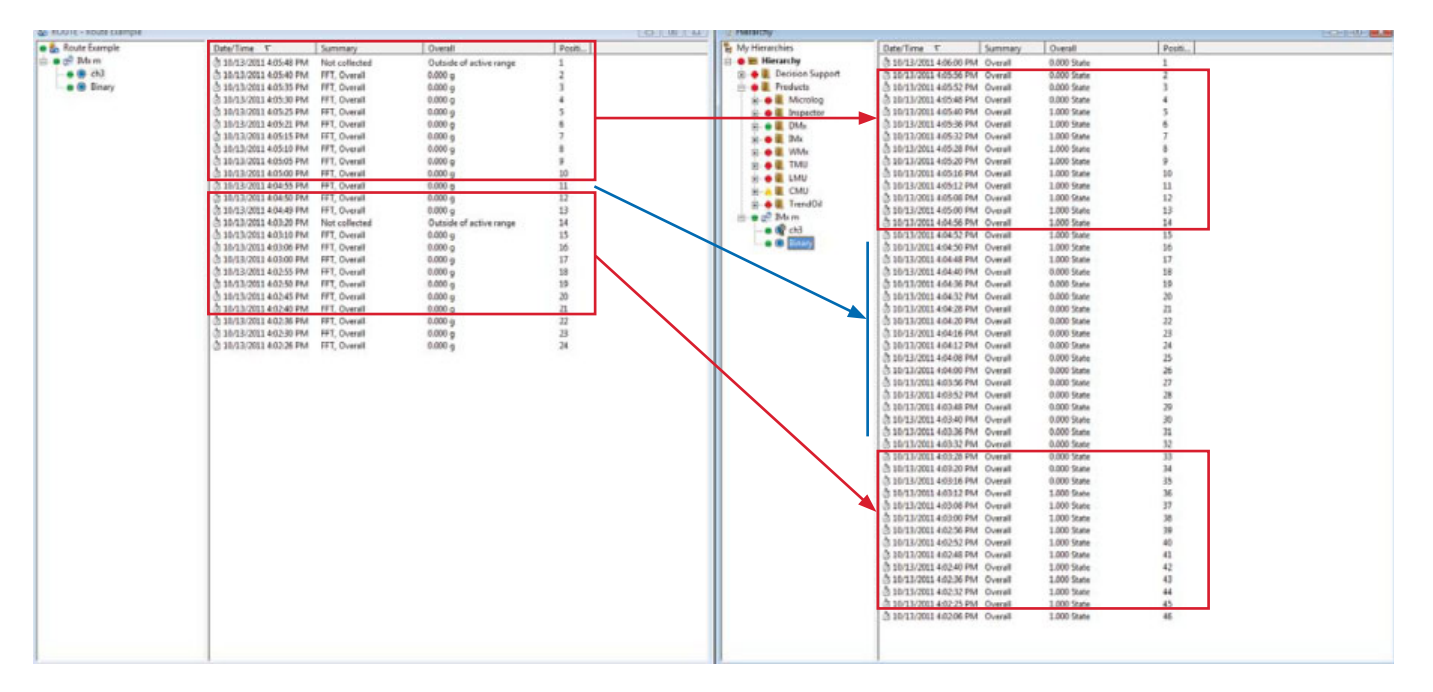

*Fig. 13. List of routes and hierarchy.*

Please contact: **SKF Condition Monitoring Center – Luleå** Aurorum 30 · SE-977 75 Luleå · Sweden Tel: +46 (0)31 337 1000 · Fax: +46 (0)920 134 40

## **Web: www.skf.com**

® SKF, @PTITUDE and MULTILOG are registered trademarks of the SKF Group.

All other trademarks are the property of their respective owners.

© SKF Group 2013

The contents of this publication are the copyright of the publisher and may not be reproduced (even extracts) unless prior written permission is granted. Every care has been taken to ensure the accuracy of the information contained in this publication but no liability can be accepted for any loss or damage whether direct, indirect or consequential arising out of the use of the information contained herein.